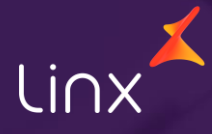

Aqui na Linx SetaDigital estamos sempre trabalhando para facilitar o uso da tecnologia através de soluções **simples**, **rápidas** e **confiáveis**, que proporcione **vida leve**, e **resultados positivos** para a sua loja.

Acompanhe aqui as novidades da versão

**7.107.20**

N linx setadigital

# **APP PRÉ-VENDA & SMART POS.**

**Caminho:** Terminal > Emissão do sat #9892

#### **Customização do layout de Impressão Sat.**

Fizemos uma alteração no modelo de impressão, onde incluímos uma frase logo abaixo do código QR para aumentar o espaço e tornar a leitura do QR code mais fácil.

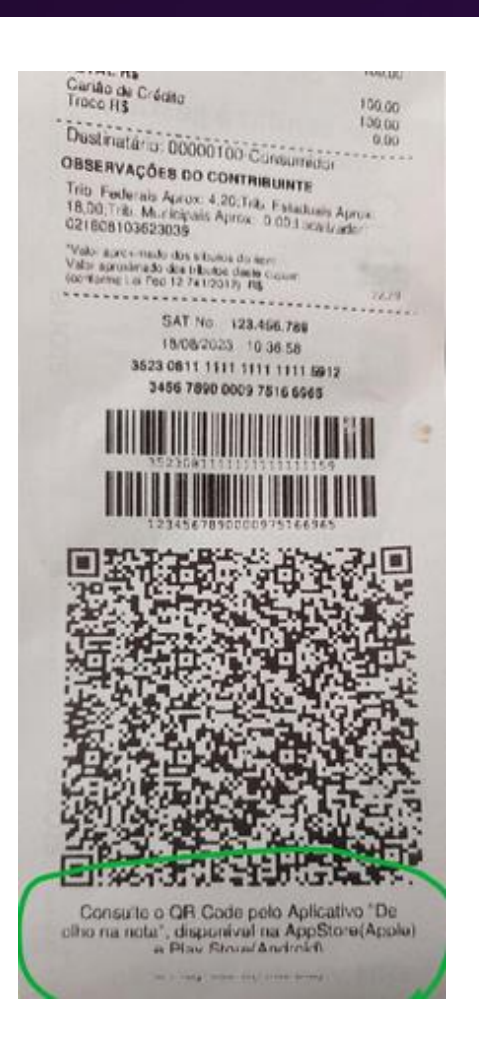

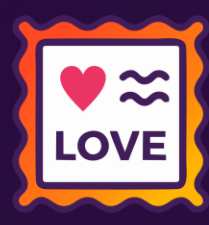

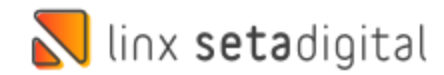

## **Remanejamento de estoque pelo Acelerador de Giro**

**Caminho:** Retaguarda > Estoque > Acelerador de giro.

#### **Remanejamento de estoque.**

linx setadigital

Agora você pode facilmente mover produtos de uma loja para outra, ajustando a quantidade de cada grade. Após concluir o remanejamento, basta acessar o módulo: 'Retaguarda', 'Estoque', acesse 'Controle dos pedidos do terminal de consulta'. Notará que adicionamos uma coluna extra na tela, mostrando a quantidade de produtos envolvidos em cada remanejamento. Filtre as informações desejadas e finalize o processo clicando em 'Baixar'. A transferência de estoque será feita automaticamente.

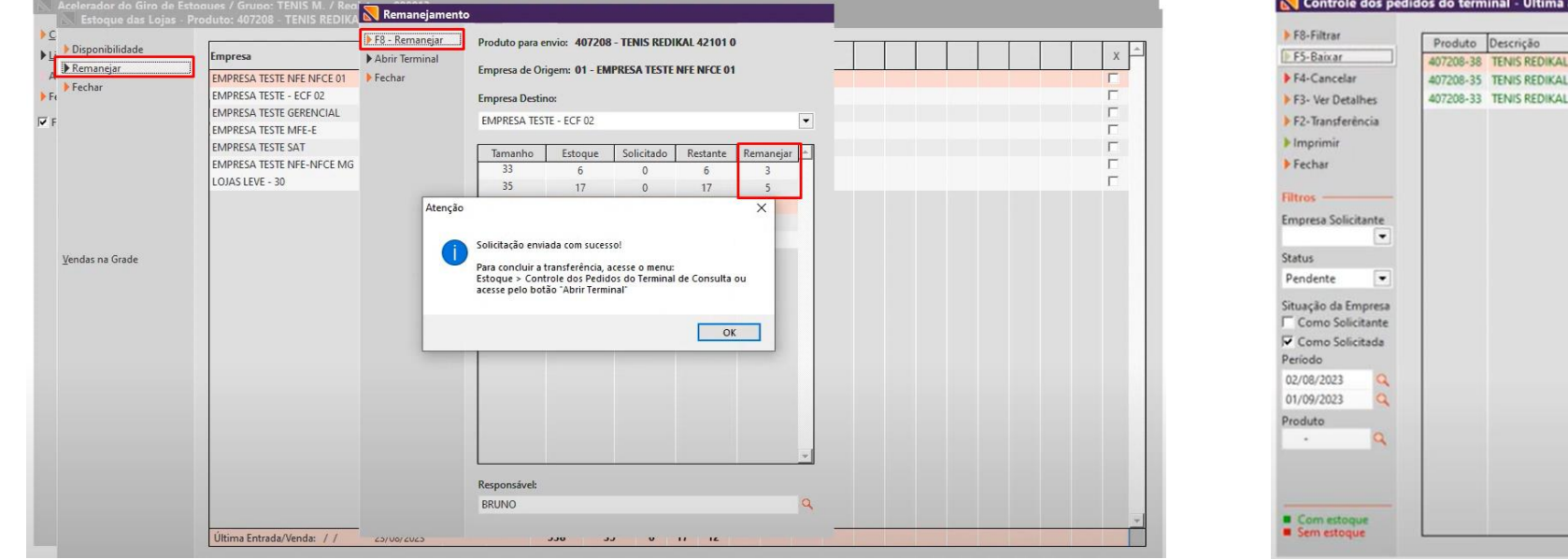

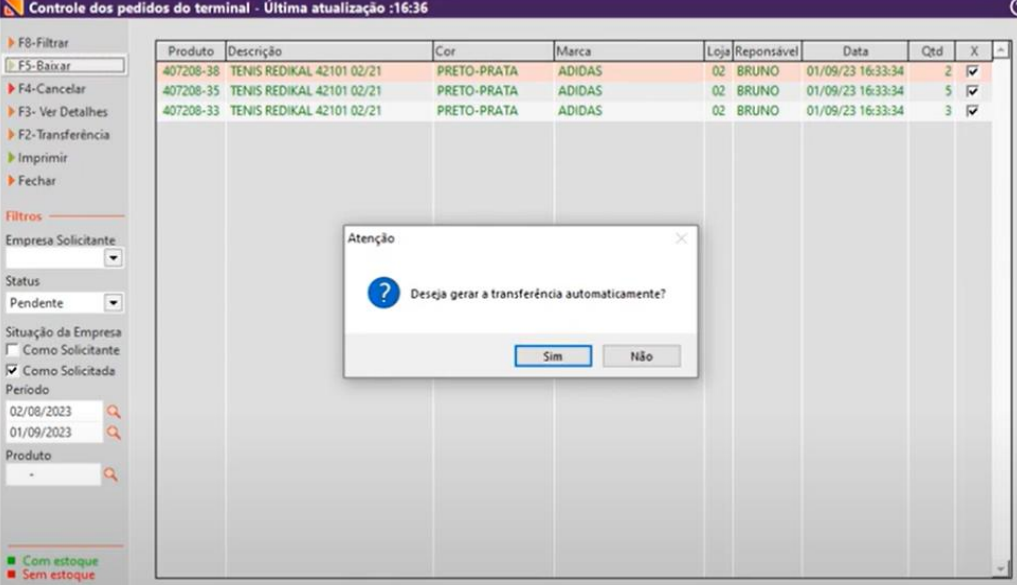

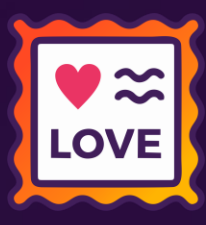

# **RELATÓRIOS DE TITULOS LISTAGEM**

**Caminho:** Retaguarda > relatórios > Listagens #580888

#### **Separar valores acima de R\$1.000,00 com pontos**

Para facilitar a leitura dos relatórios dos títulos a receber e a pagar, principalmente em relatórios extensos a não separação dos valores com ponto (.) deixavam a leitura complexa, por isso, realizamos uma melhoria na visualização e impressão dos relatórios.

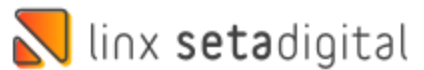

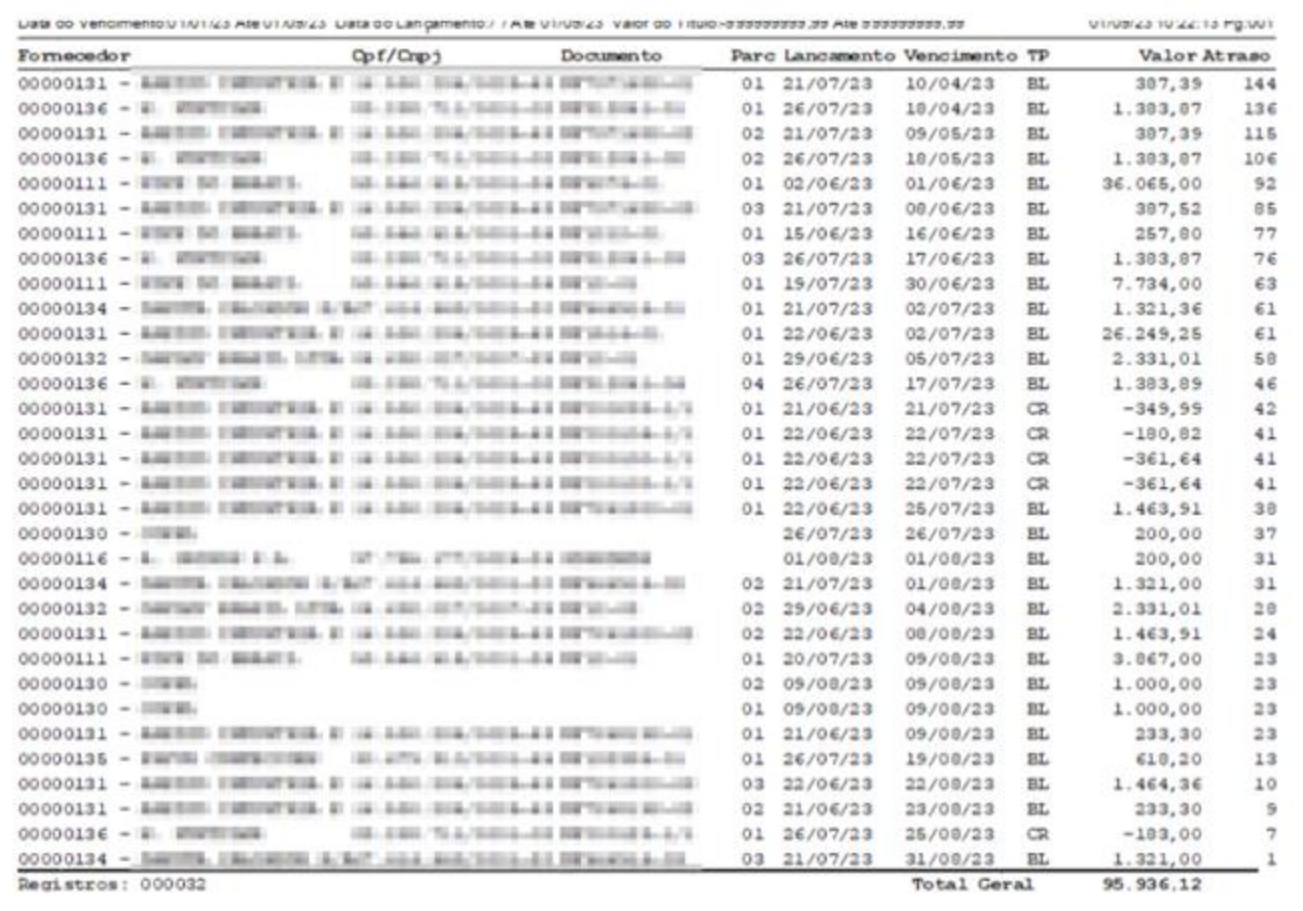

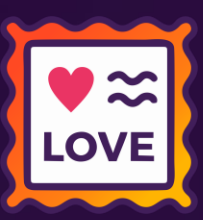

# **VENDA CREDIÁRIO COM ENTRADA UTILIZANDO CRÉDITO.**

Quantidade

 $\sim$ 

 $1,00$ 

 $0,00$ 

 $0.00$ 

nitário

total

 $0.00$ 

dicionar

549.89

8 - Concluir

**Caminho:** Caixa Crediário > Nova venda > Venda crediário + crédito de cliente. #01293589

#### **Forma de pagamento crédito de cliente.**

Corrigimos o erro ONFE.DADOSPAGAMENTO que ocorria ao realizar uma venda no caixa crediário quando se utilizava a forma de pagamento 'crédito de cliente' juntamente com outra forma de pagamento.

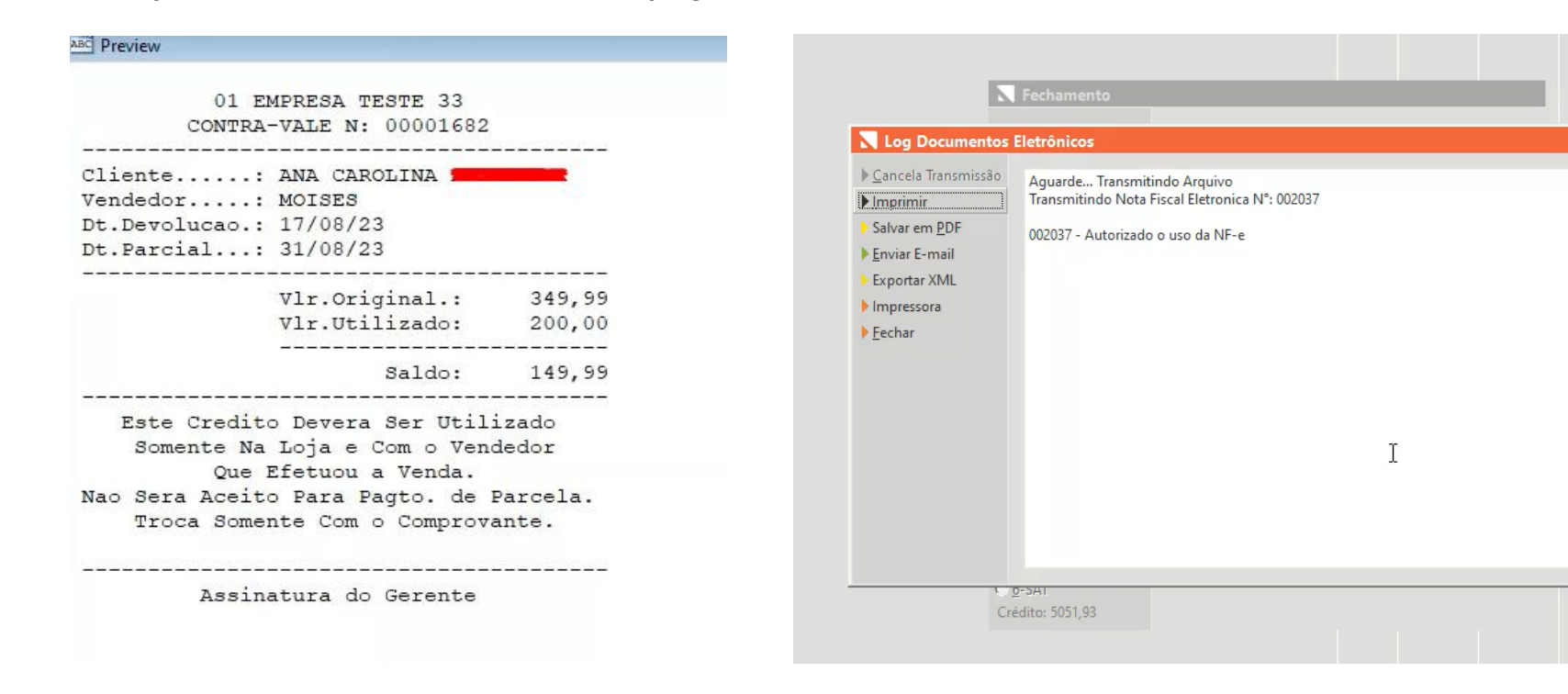

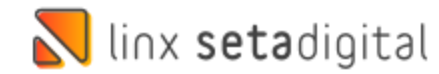

## **AUTORIZADOR DE DEVOLUÇÃO NA VENDA.**

**Caminho:** Seta> caixa ou pré venda> Devoluções> log autorizador para devolução. #01273285

#### **Autorizador da Venda.**

Efetuado a correção do problema relatado em que, ao finalizar e abrir uma devolução nas vendas Baixadas, o campo 'autorizador' exibia o login do vendedor em vez do gerente, mesmo quando a devolução era autorizada pelo gerente.

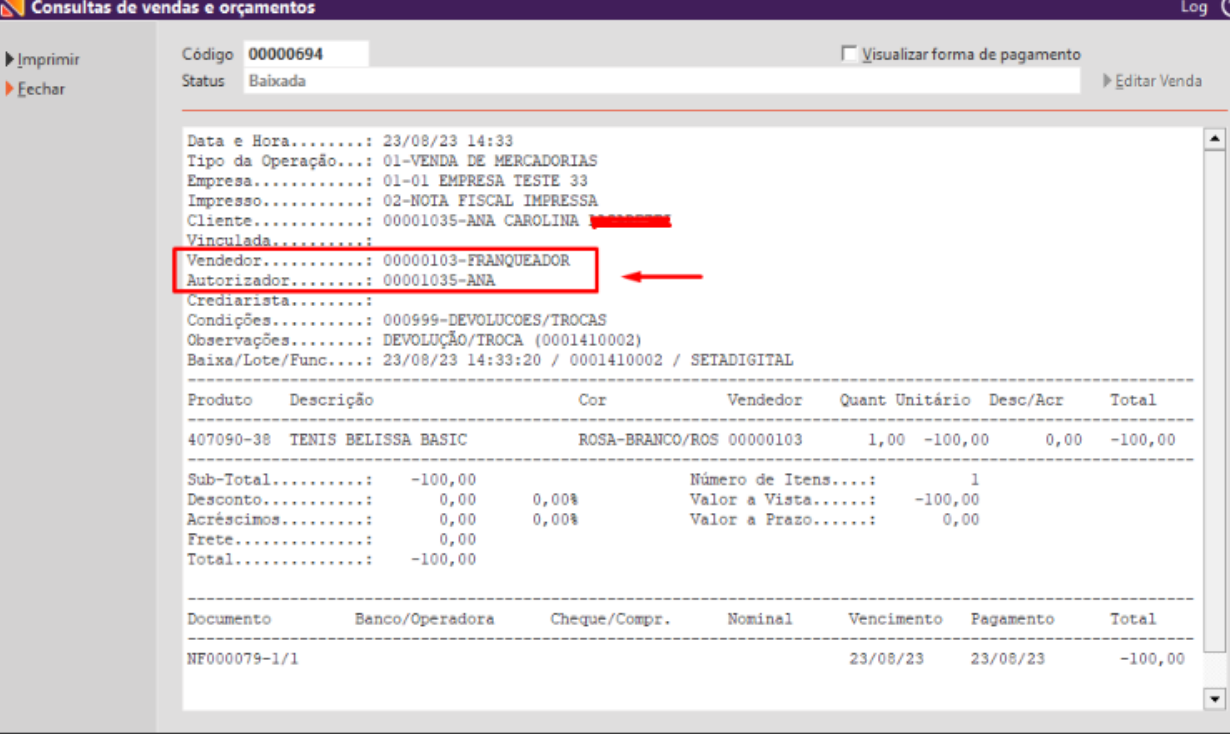

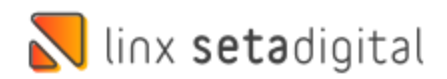

## **AUTORIZADOR DE DEVOLUÇÃO NA VENDA.**

**Caminho:** Retaguarda > Estoque > Promoções. #01277110

### **Data de início das campanhas promocionais.**

O problema relatado em que a promoção que ainda não estava ativa aparecia na consulta do produto, causando problemas durante a venda, uma vez que os clientes conseguiam visualizá-la e passavam a solicitar o desconto, foi corrigido.

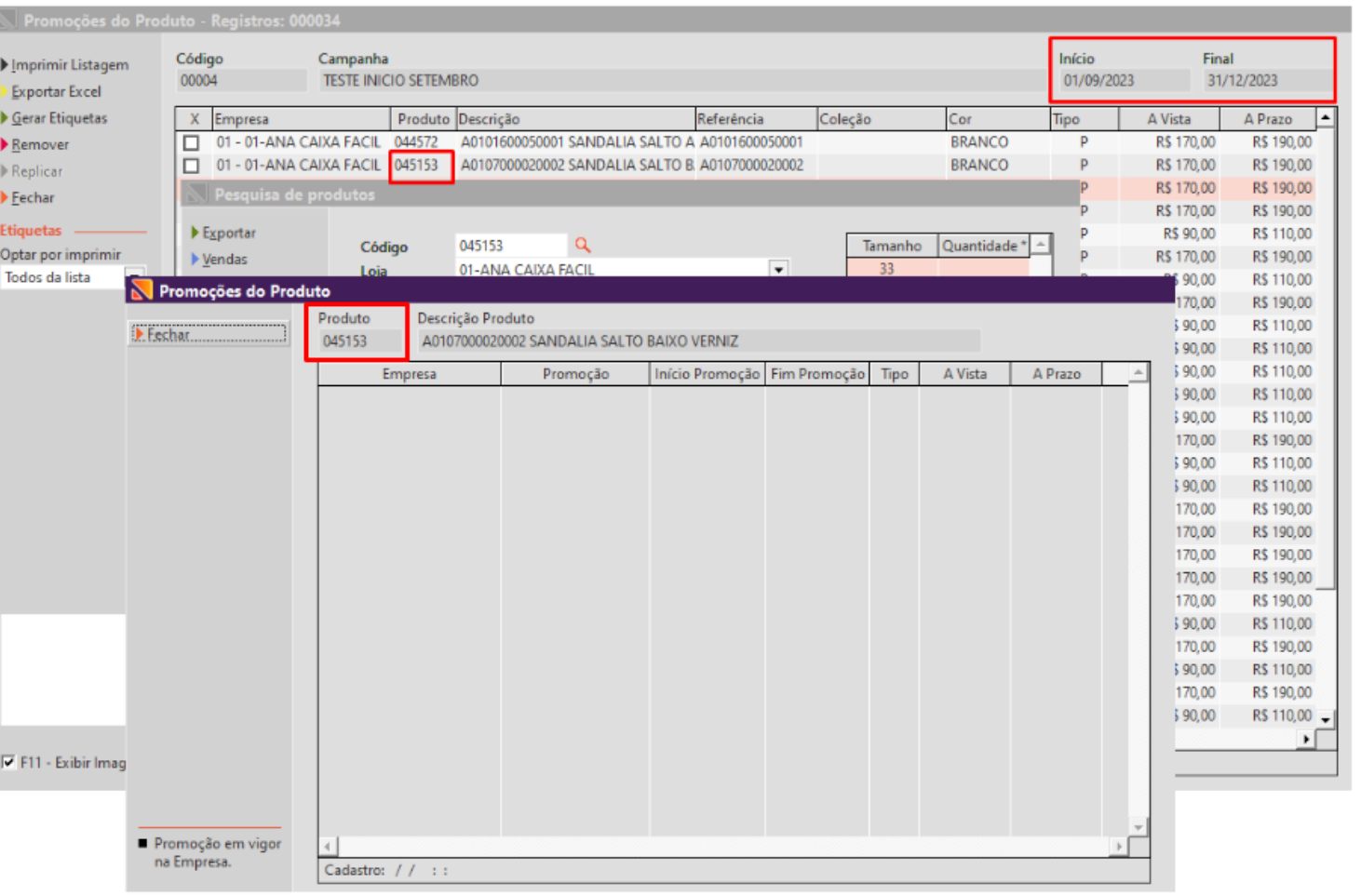

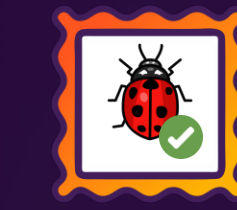

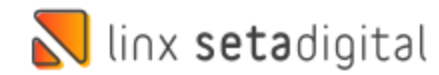

## **DEVOLUÇÃO AO FORNECEDOR**

 $F = 8$  $F^{-}$  $\frac{\ln t}{2}$  $\frac{1}{2}$  $\blacktriangleright$  lm  $\blacktriangleright$  Pré  $\triangleright$  Em

> $\frac{1}{2}$  Ger  $\triangleright \underline{\underline{\mathsf{M}}}$ o

> $\overline{\phantom{a}}$  Car

**Caminho:** Retaguarda > Estoque > Devolução ao fornecedor. #01463235

### **Devolução de produto ao fornecedor do Regime simples nacional e loja do regime normal.**

Realizamos a correção do sistema de forma que caso a loja seja do regime normal e o fornecedor do simples nacional a nota de devolução ira carregar a informação de CST correta.

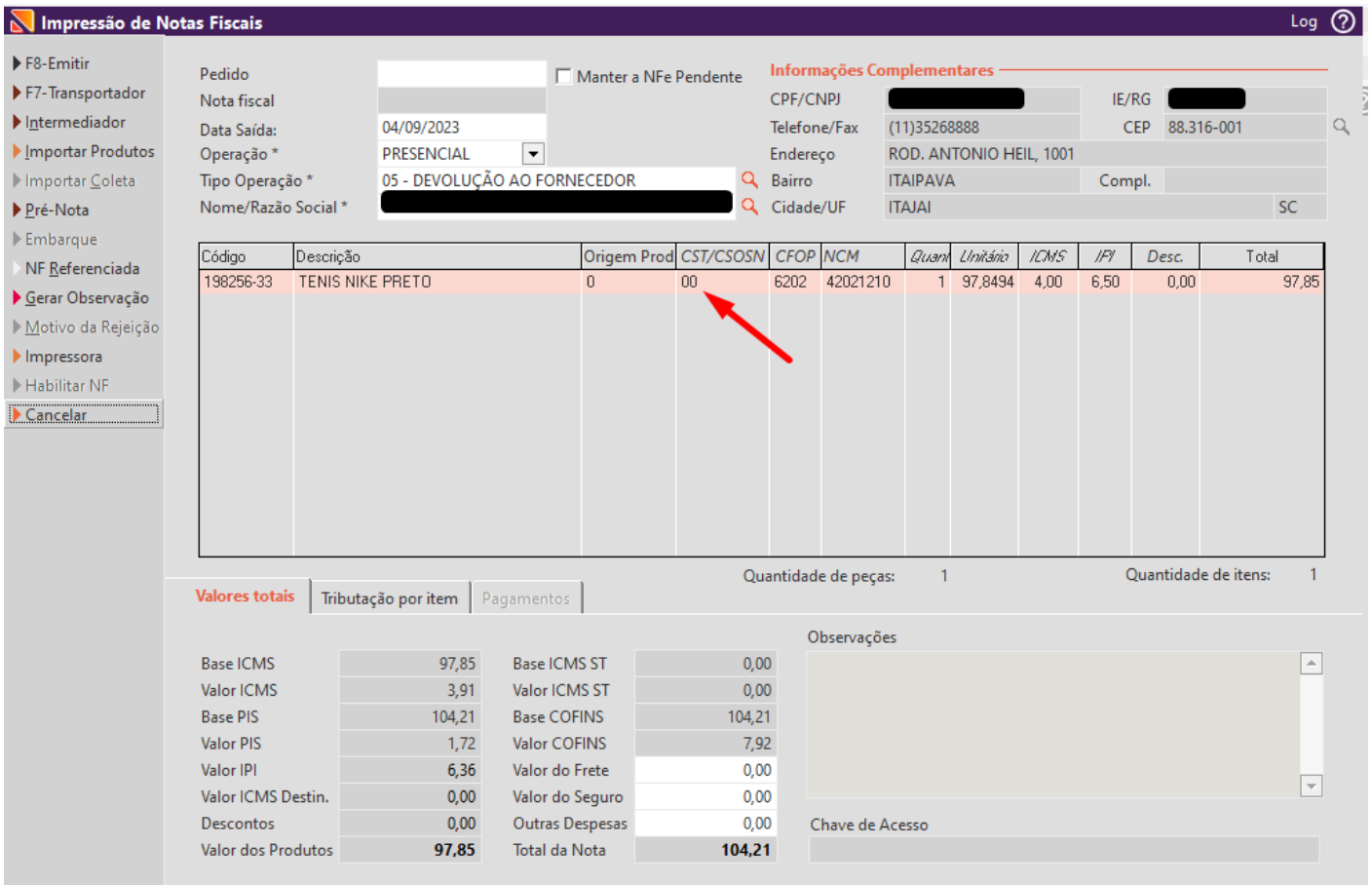

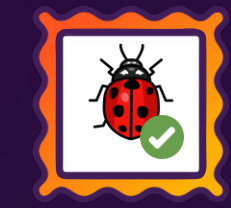

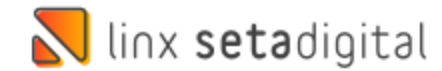

### **VENDA CUPOM DE DESCONTO**

**Caminho:** Caixa > Nova Venda > Cupom de desconto. #01344009

### **Venda com aplicação de desconto do cupom de desconto.**

Realizado a padronização de arredondamento de descontos no sistema incluindo o cupom de desconto ao mesmo padrão.

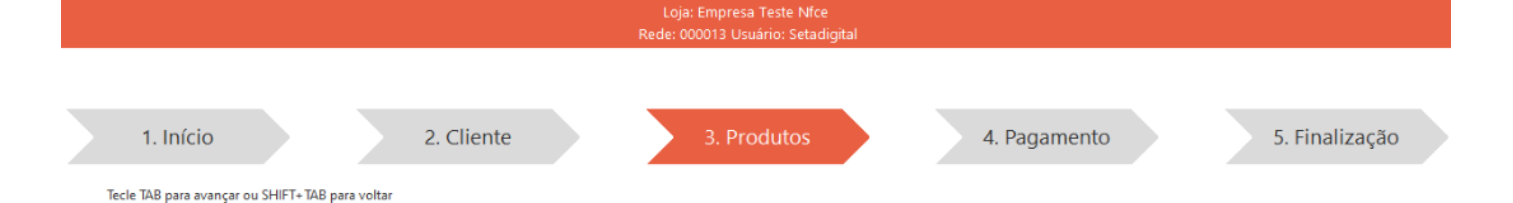

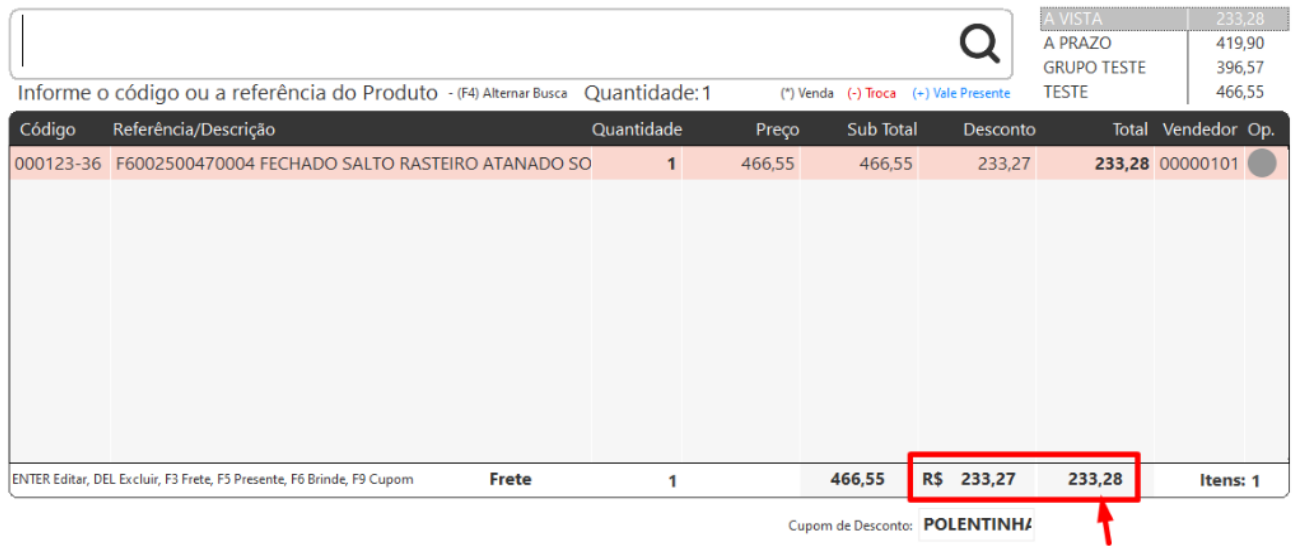

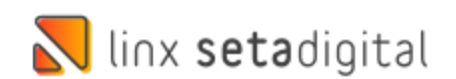

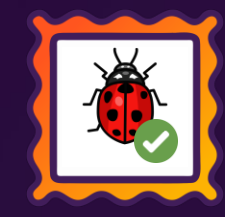

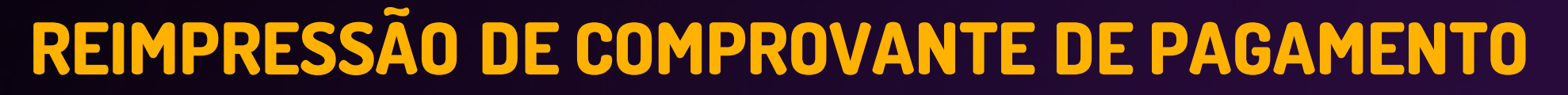

**Caminho:** Retaguarda > Financeiro > Títulos a receber. #01360996

### **Reimpressão de comprovante de pagamento Seta Gerencial.**

Ajustado a reimpressão de comprovante de pagamento de títulos do crediário em clientes que utilizam Seta Gerencial.

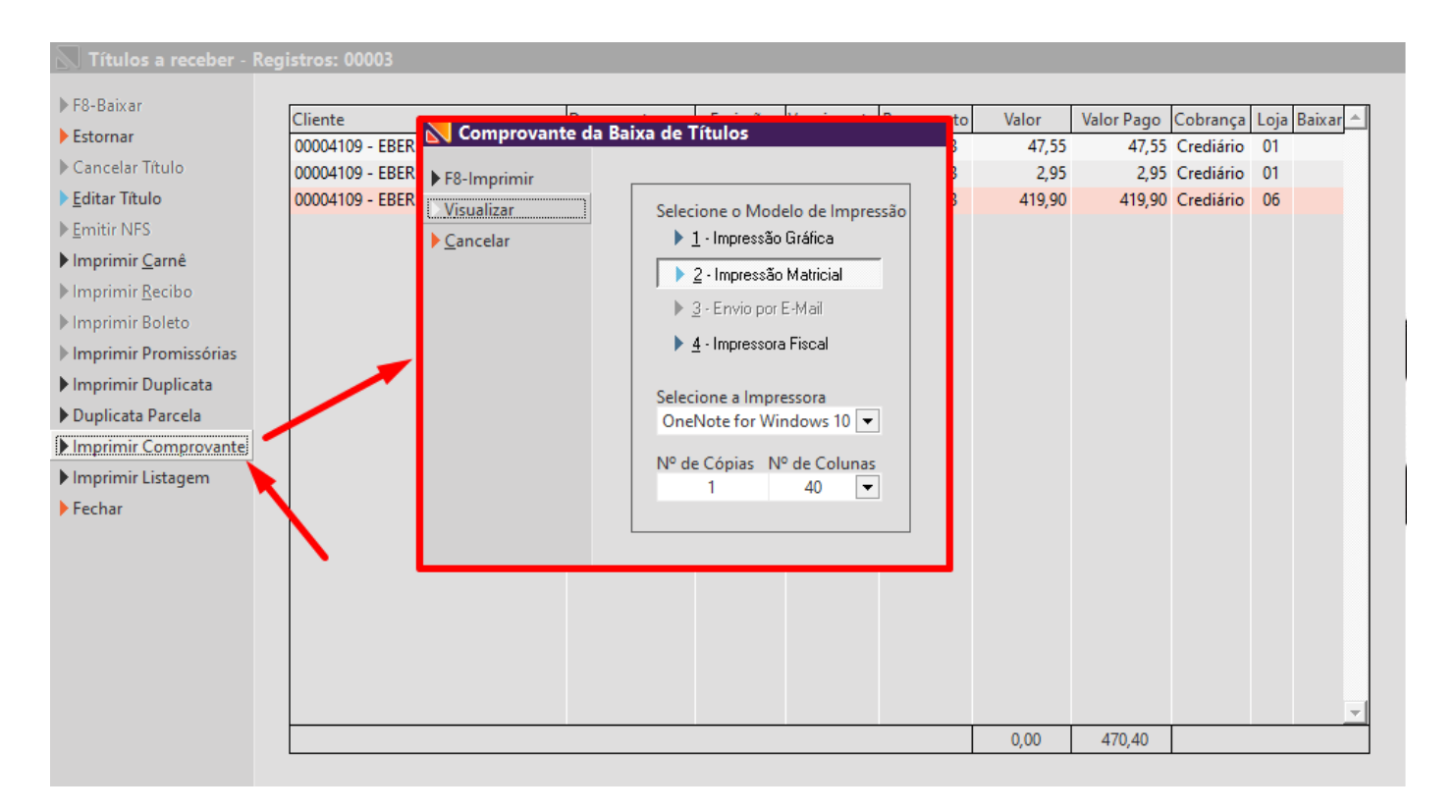

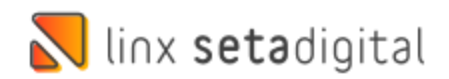

## **RATEIO DE DESPESAS**

**Caminho:** Retaguarda > Financeiro > Títulos a pagar > Editar título > Reteio de despesas. #01429165

### **Percentual total de rateio de despesas de títulos a pagar.**

Realizado ajuste de forma que o sistema aceite salvar o rateio de despesas de títulos a pagar mesmo que o percentual não feche 100%, considerando assim apenas o valor total.

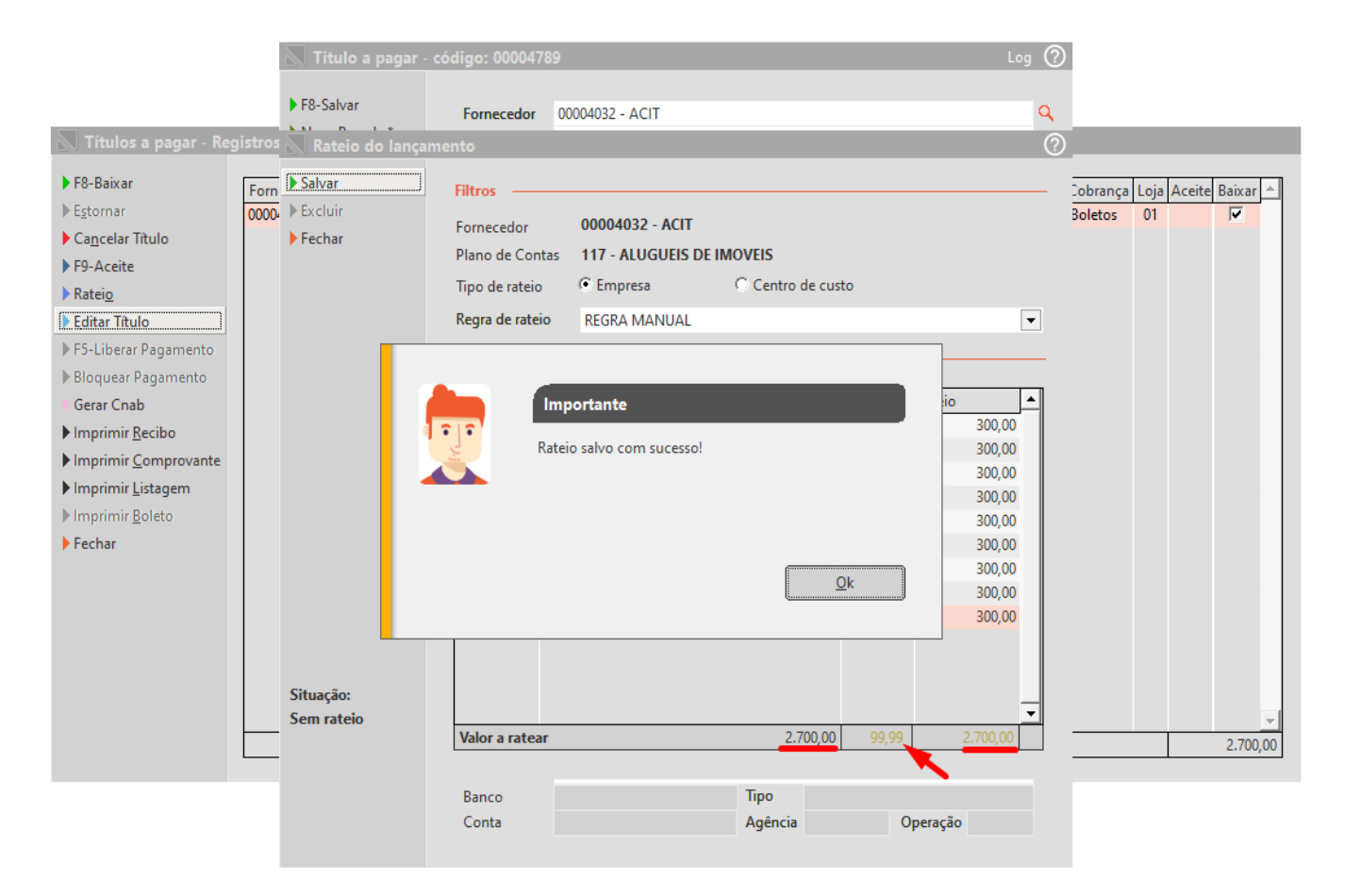

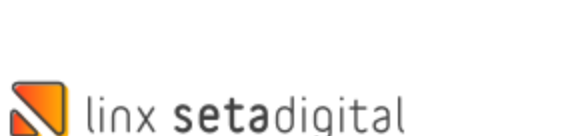

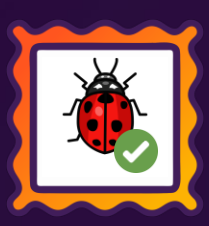

## **AUDITORIA DE COMPROVANTES**

**Caminho:** Retaguarda > Financeiro > Auditoria de Comprovantes. #01424584

### **Auditoria nos Comprovantes, cor de status divergentes.**

Corrigido as cores de status da auditoria de comprovante quando a imagem é inserida posteriormente, demonstrando assim os registros auditados.

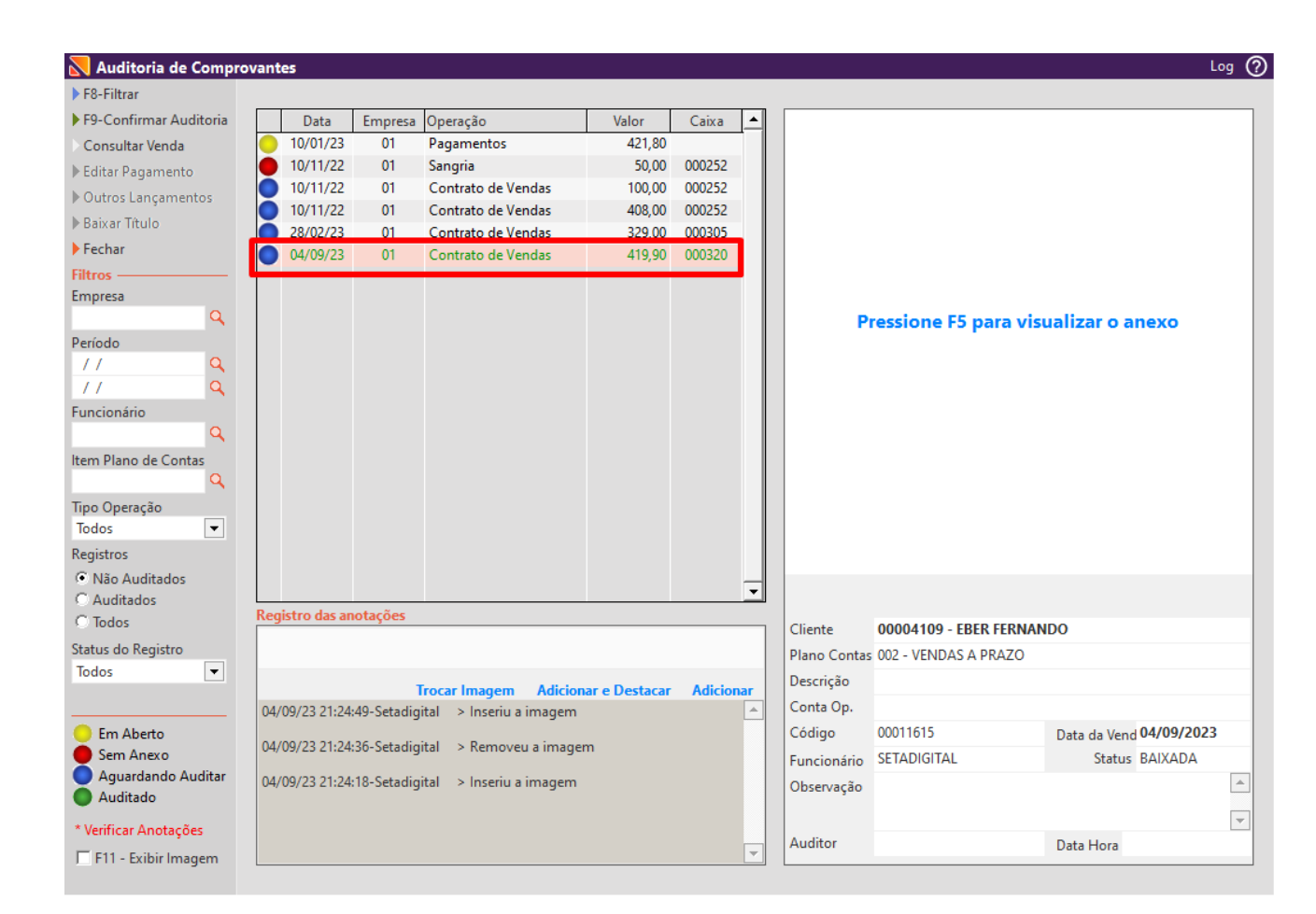

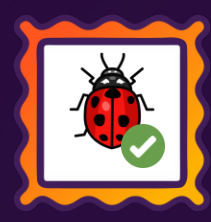

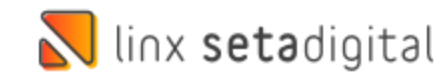

### **RESUMO DE DESEMPENHO**

**Caminho:** Retaguarda > Relatórios> Relatórios para as lojas. #01223766

### **Relatório para as lojas, divergência ao exportar Excel quando a venda possui frete.**

Corrigido a exportação do relatório de resumo de desempenho para Excel, considerando agora o frete para cálculo do total liquido assim como é na visualização padrão do sistema.

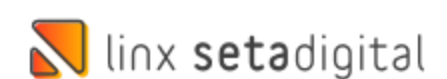

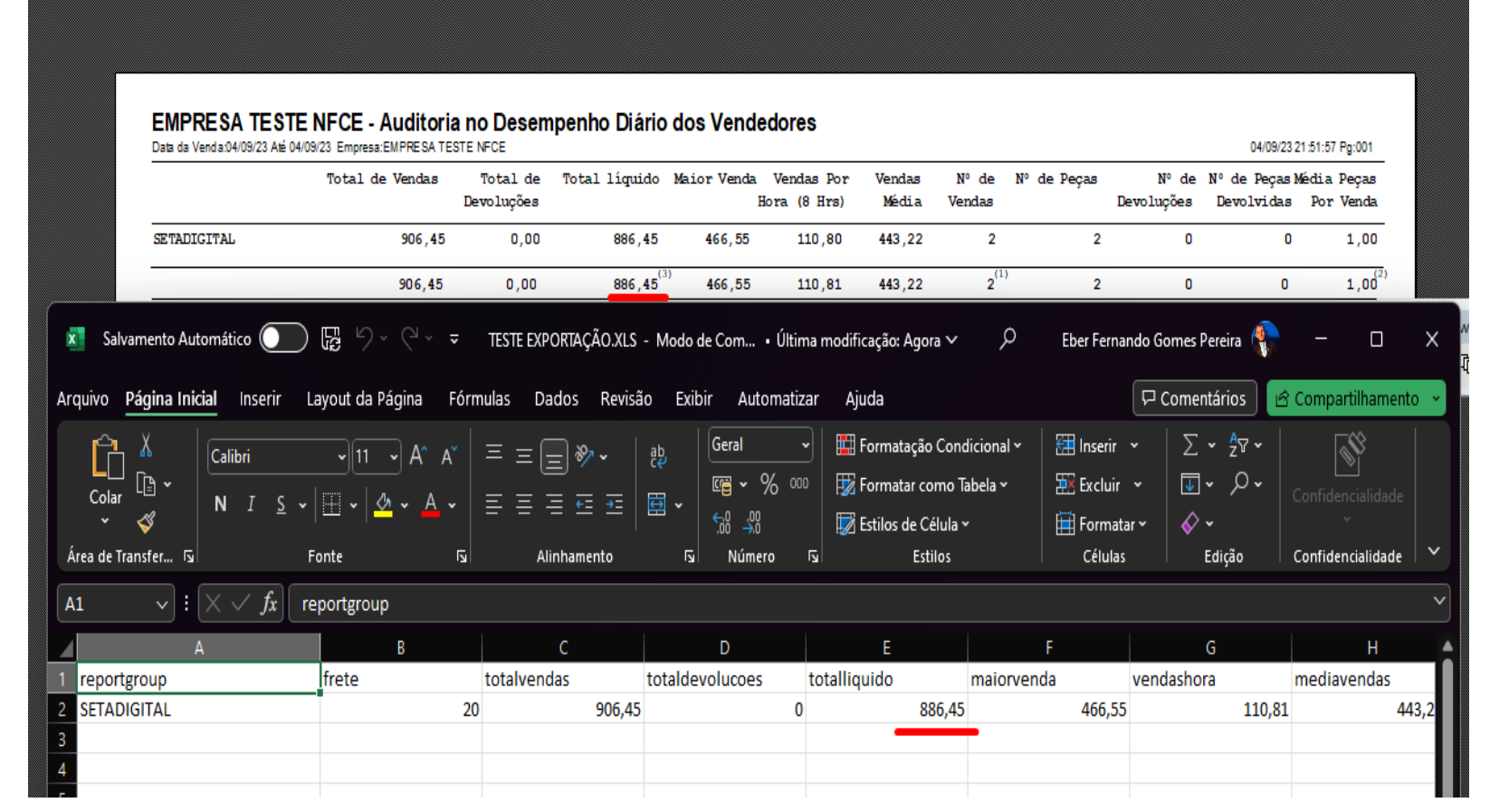

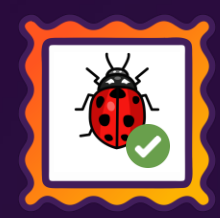

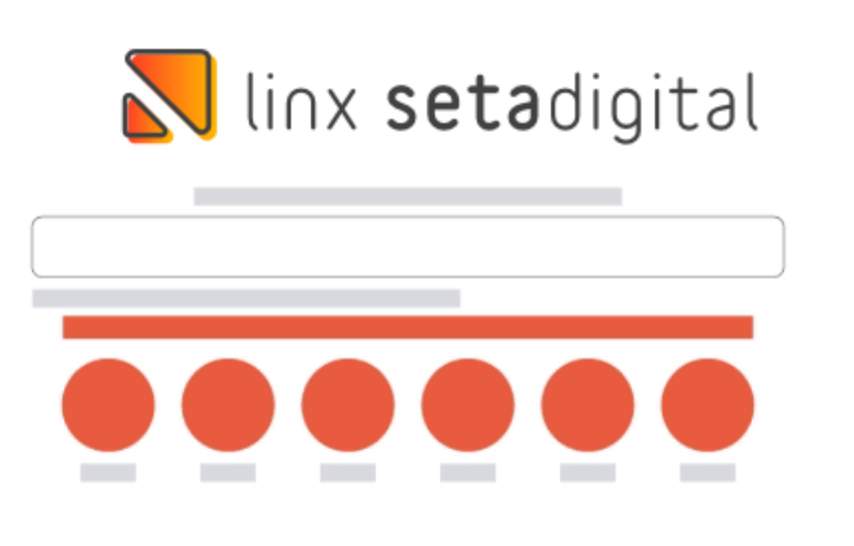

**Agora é fácil:** atualize o SetaERP após o fechamento das lojas, ou amanhã bem cedinho para utilizar as novidades da versão 7.107.20.

Ahhhh, para que possamos evoluir, seu feedback é muito importante avalie o conteúdo apresentado nesta versão.

O link de acesso está logo abaixo da apresentação, contamos com você!

Com carinho ♥

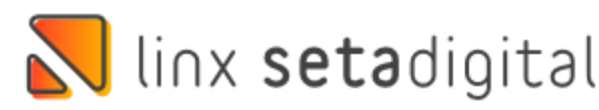

Cascavel, 17 de Julho de 2023.

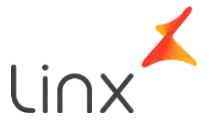